## Diretoria de Assistência Social (DIAS) Gerência de Proteção Social Básica (GEPSB)

Informativo GEPSB n° 88

## **Como faço para alterar um usuário de grupo?**

Pesquise o usuário no menu "Usuários" na aba "Consultar Usuário" por uma das opções: NIS ou Nome (preenchimento obrigatório de todos os filtros de busca). Clique em "Detalhar". Na tela de informações do usuário, são apresentadas todas as informações de registro no SISC, inclusive os dados do grupo ao qual está vinculado. O botão "Alterar" permite que seja realizada a troca de grupo. Ao ser acionado, será apresentada a opção de seleção de CRAS e/ou grupos para alteração.

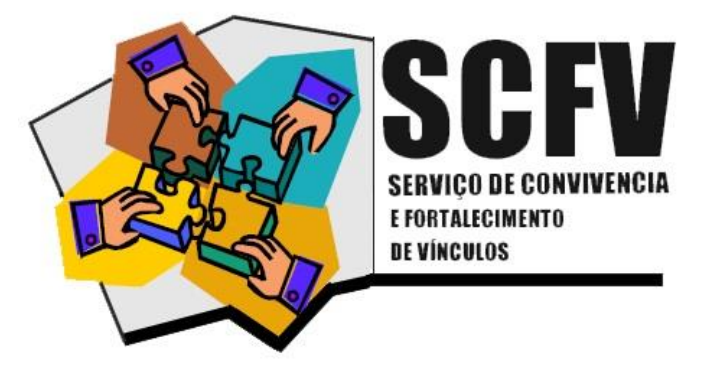

Secretaria do Estado de Assistência Social.

Trabalho e Habitação

## **Como faço para desvincular um usuário de um grupo?**

Pesquise o usuário no menu "Usuários" na aba "Consultar Usuário" por uma das opções: NIS ou Nome (preenchimento obrigatório de todos os filtros de busca). Clique em "Detalhar". Na tela de informações do usuário, (após clicar em "Detalhar"), são apresentadas todas as informações de registro no SISC. Clique no botão "Desvincular". Será solicitado o preenchimento do motivo da desvinculação e encaminhamento, quando for o caso. Clique em "Salvar" para concluir a desvinculação.

Honte: Perguntas Frequentes. Serviço de Convivência e Fortalecimento de Vínculos – SCFV. Ministério do Desenvolvimento Social e Combate à Fome – MDS. Secretaria Nacional de Assistência Social – SNAS. Departamento de Proteção Social Básica – DPSB. Brasília. MDS, 2017, pg. 114-115.